### New Things!

- 1. **Alpha Recruiter List Save Template feature.**
	- a. Configure setup and screen, then click "SAVE".
	- b. Jump to the saved report in the "Report" field on setup or at bottom of Alpha Recruiter screen.
- 2. **Carnegie Units Earned:** New Index fields
	- a. On Filters, remove "Active Only" so that you can review dropped students.
	- b. Review state reporting columns: Diploma Path, Career Option, IBC, FASFA, Pii, Tests columns.
	- c. New Index columns: Diploma Index, ACT, Workkeys, ACT vs Workkeys
		- i. Need to put test data in to make these work.
- 3. **Cohort Loader**: Updating student cohort year.
	- a. Set for 9<sup>th</sup> grade, TRA first. Update.
	- b. Rerun for  $9<sup>th</sup>$  grade all, sort on  $9<sup>th</sup>$  grade entry year.
	- c. Use iGear / Enrollment History to check correct  $9<sup>th</sup>$  grade entry year, then use for cohort.
	- d. If no Enrollment History, use the transcript.
	- e. Repeat for next grade levels up.
- 4. **Student Master IGP**: New columns on right.
	- a. In near future, the Required column will be loaded according to diploma path.
	- b. Focus on new column "Must Complete"

# Grad Templates: Basic Selections

#### **Option #1**

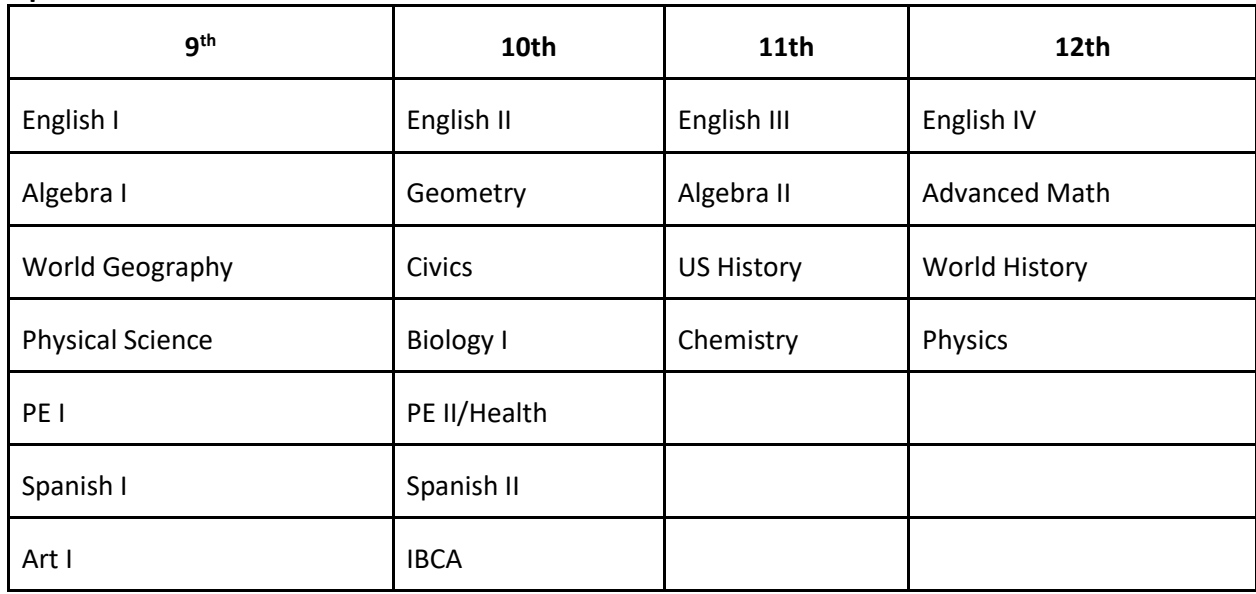

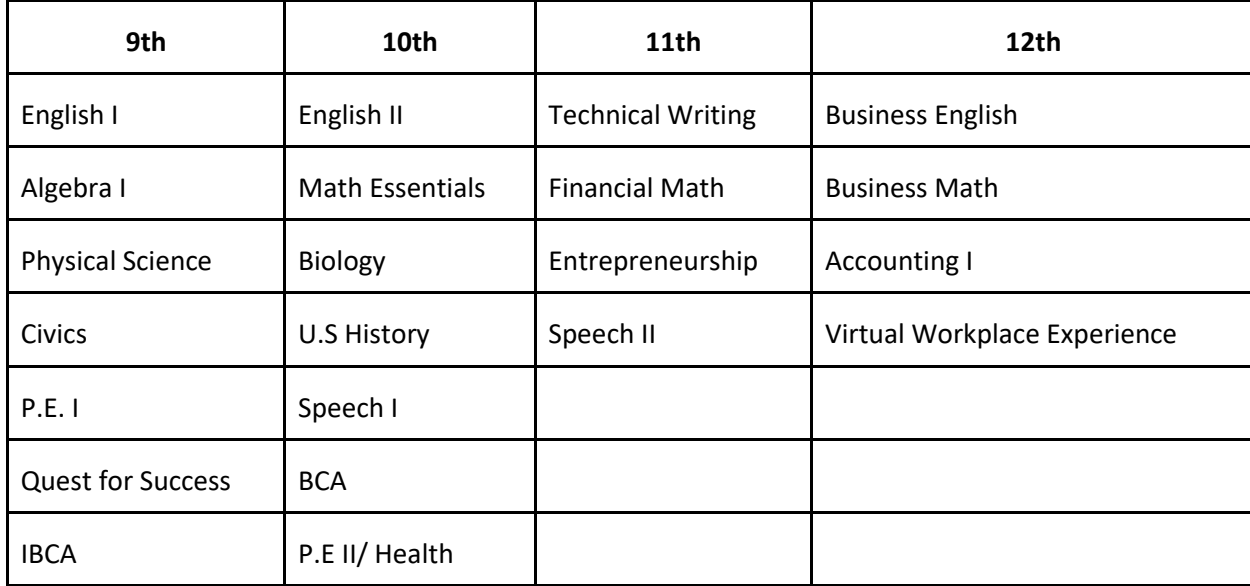

# **Option #2**

### **Option #3: Community Based**

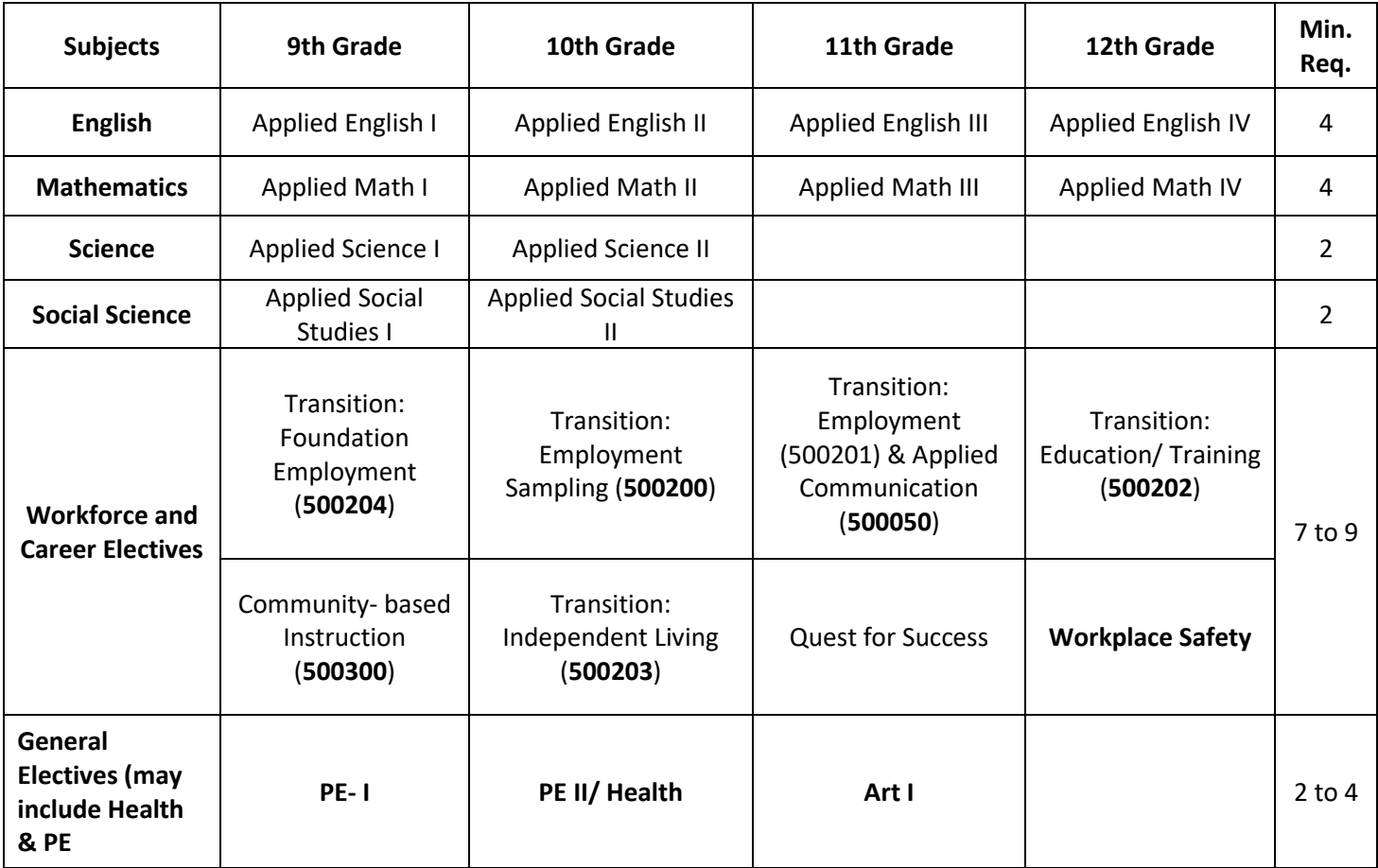

#### **How to Access Grad Templates for your School:**

- 1. Go to Scheduling / Entry / Graduation Template Editor.
- 2. Set for 2021, click "Limit to Master Schedule". Click Ok.
- 3. Click Find to select, then view courses associated with Template.

#### **How to Copy Graduation Templates**

- 1. In 2021 Graduation Template Editor, "Find" a Template to copy.
- 2. Click "Copy" button.
	- a. Give it a new name and description.
	- b. Click Ok. The new template will be stored.
- 3. Click the "Find" button to go to the newly created template.
- 4. Edit the copied template with additional courses, replacements, deletions as needed, then click Ok to save the changes.

#### **How to Create a New Graduation Template from Scratch**

- 1. In Graduation Template Editor, click the "Clear" button.
- 2. In the top, enter a name and description.
- 3. On the left, click on year 1 to place an asterisk.
- 4. On the right, select the year 1 course, such as first year English course.
- 5. Repeat for additional year 2, 3, 4 if desired.
- 6. Click SAVE. The courses will drop down.
- 7. Repeat for next group of courses such as Math. SAVE, then do next subject area.

#### **How to Assign, or Change, Grad Templates for Students**

- 1. **In next year Student Master**, find the student, then go to the IGP tab.
	- a. Click on the Grad Template field (right above courses). A listing of Templates will appear.
	- b. Select the one best for the student. Click Ok.
- 2. **In next year Load Student Course Requests**, find the student, then go to the Action button.
	- a. Choose Graduation Template. A listing of Templates will appear.
	- b. Select the one best for the student. Click Ok.
- 3. **In next year Student Graduation Template Loader**, set for 2021, grade 09.
	- a. A listing of 9<sup>th</sup> grade students will appear. Templates will be on the right.
	- b. Click in the select box of the student(s) on the left, then pick the desired template on the right.

#### **How to see Requests from Another EBR School**

#### 1. **In next year Load Student Course Requests**:

- a. At the bottom right, if the button "**Non School Requests**" is not grayed out, click to see requests posted for the student from another EBR school.
	- i. If button is "grayed out", there are no requests from other EBR location.

#### 2. **In next year Pattern Board**:

- a. In the menu bar icon set, there is an icon labeled "**NSR**".
- b. If it not grayed out, click on it to see requests from other EBR location.
- c. If it is grayed out, there are no requests from other EBR location.

#### 3. **In next year Student Schedule Maintenance**:

- a. In the upper right of the title bar, there is an icon labeled "NSR".
- b. If it is not grayed out, click on it to see requests from other EBR location.
- c. If it is grayed out, there are no requests from other EBR location.